# تم تحميل هذا الملف من موقع ملفات الكويت التعليمية ملفات الكويت التعليمية

كاللحصول على أوراق عمل لجميع الصفوف وجميع المواد اضغط هنا و com.kwedufiles.www//:https

\* للحصول على أوراق عمل لجميع مواد الصف الثامن اضغط هنا

https://kwedufiles.com/8

\* للحصول على جميع أوراق الصف الثامن في مادة تقنية المعلومات ولجميع الفصول, اضغط هنا

https://kwedufiles.com/8computer

```
* للحصول على أوراق عمل لجميع مواد الصف الثامن في مادة تقنية المعلومات الخاصة بـ الفصل الأول  اضغط هنا
```
https://www.kwedufiles.com/8computer1

\* لتحميل كتب جميع المواد في جميع الفصول للـ الصف الثامن اضغط هنا

https://www.kwedufiles.com/grade8

```
* لتحميل جميع ملفات المدرس هبة صلاح فرحات اضغط هنا
```
 $bot\_kwlinks/me.t//: https$ للحصول على جميع روابط الصفوف على تلغرام وفيسبوك من قنوات وصفحات: اضغط هنا

```
الروابط التالية هي روابط الصف الثامن على مواقع التواصل الاجتماعي
```
مجموعة الفيسبوك صفحة الفيسبوك مجموعة التلغرام بوت التلغرام قناة التلغرام رياضيات على التلغرام وزارة التربية

منطقة الجهراء التعليمية التوجيه الفنى للحاسوب مدرسة الجهراء م بنات

# دورة برنامج

# **Blender**

تقديم المعلمة / هبة صلاح فرحات

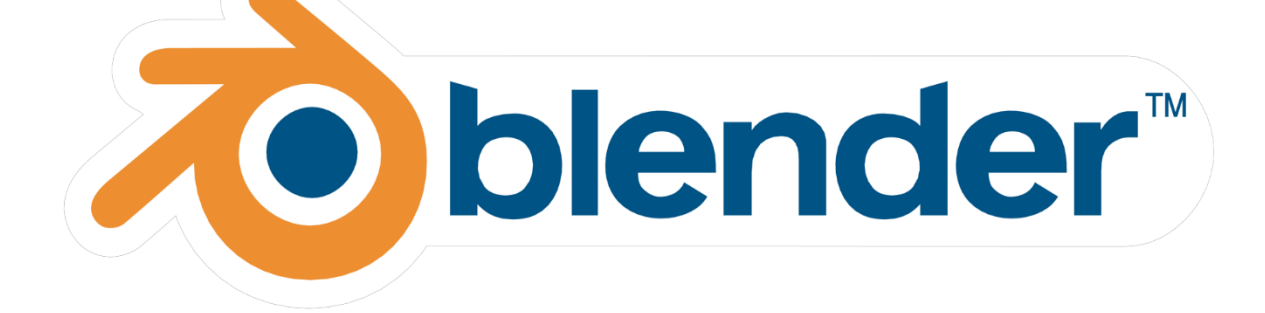

رئيسة القسم :أ / ريم الحربي الموجهة الفنية : أ / سارة العازمي مديرة المدرسة : أ / أمينة العنزى

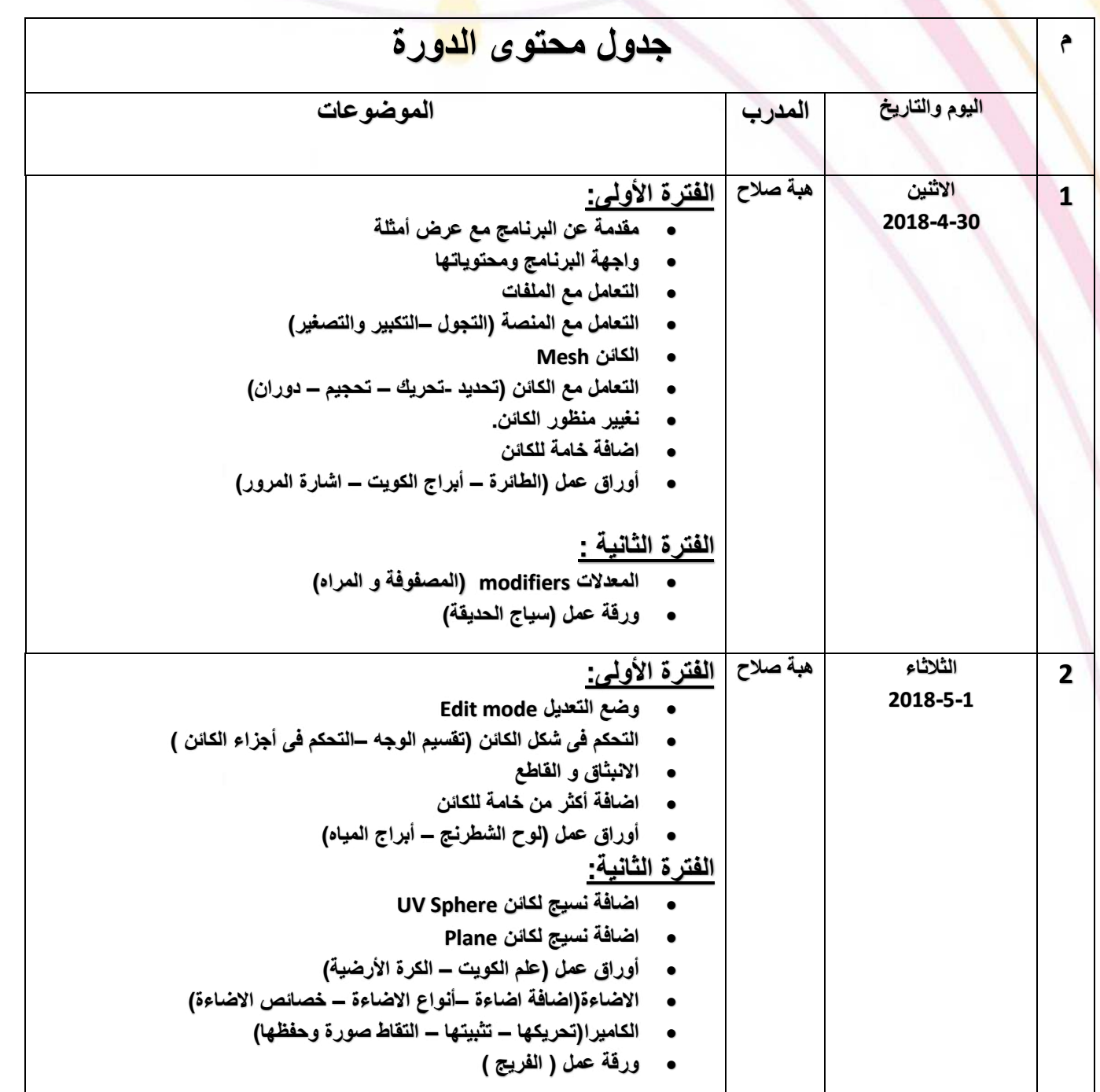

اعداد المعلمة : هبة صلاح

**Zoblender** 

### <u>مقدمة:</u>

برن<mark>ام</mark>ج Blender من البرامج الاحترافية المجانية التي تتيح التصميم ثلاثي الأبعاد للمجسمات واضافة التأثيرات عليها.

<u>تحميل البرنامج:</u>

عن طريق الموقع الرسمي www.blender.org

# مناطق نافذة البرنامج:

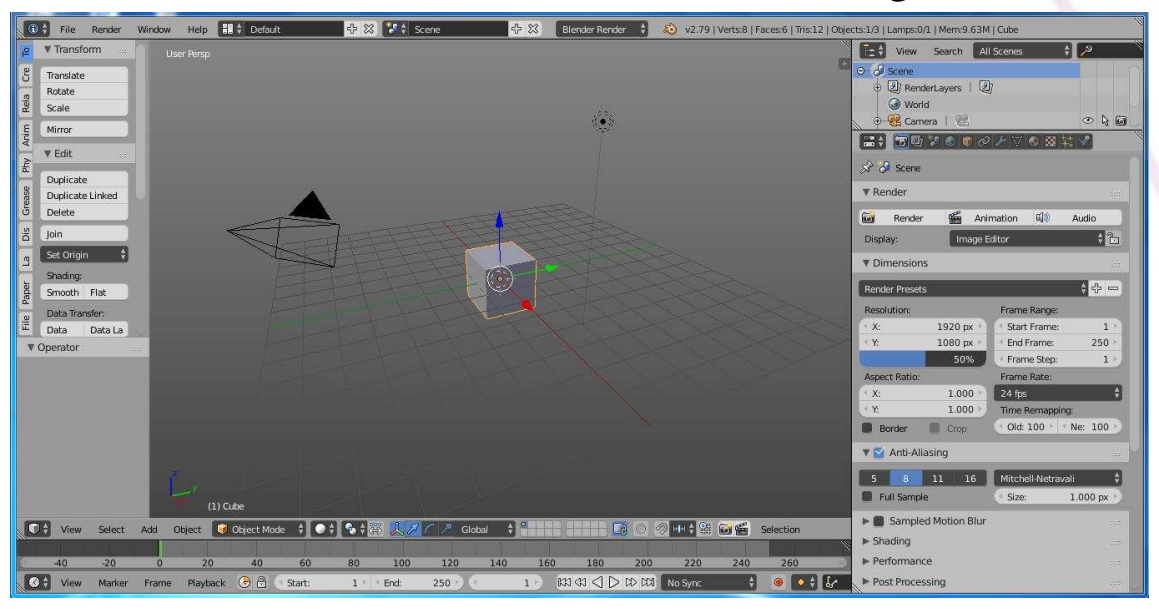

- 1- شريط القوائم Info Window
- 2- لوح شجرة المحتوى Outliner window
- 3- لوح الخصائص Properties Window
	- 4- ادوات تصميم النماذج
- 5- المنصة وتحتوى على (المحاور Axis— الكاميرا Camera الاضاءة Lamp— المكعب الافتراضي (Cube

O blender

6- الأدوات

اعداد المعلمة : هبة صلاح

# التعامل مع الملفات

#### من قائمة File

(انشاء – استدعاء –حفظ – الخروج من البرنامج)

#### التعامل مع المنصة:

● للتجول داخل المنصة والدوران حول الكائن بحربة بالضغط على الزر الأوسط في الفارة مع تحريكها

#### ولتفعيل هذا الخيارباتباع الخطوات التالية

File>> User preferences >>Input >>Emulate 3 button mouse >>>save user setting

- التحرك اعلى وأسفل وبمين وبسار Alt Shift مع زر الفأرة الأيسر مع التحربك المستمر
	- التقريب والتبعيد + Ctrl + Alt مع زر الفارة الأيسر
		- 3d cursor •

من أحد وظائفه يتم اضافة الكائن الجديد في مكانه ولإرجاعه الى النقطة الافتراضية Shift S >> cursor to center

#### <u>التعامل مع الكائنات:</u>

● الكائن Mesh

هو الكائن الذي سيتم التركيز عليه ودراسته بالتفصيل

● تحديد كائن يتم تحديد الكائنات بالضغط عليها ب (الزر الايمن)

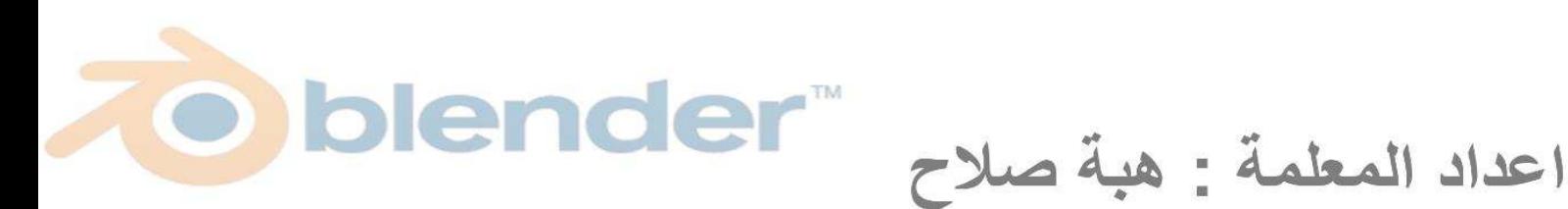

- تحديد أكثر من كائن
- ❖ تحديد كل الكائنات ضغط حرف A من لوحة <mark>المف</mark>اتيح
- \*\* لغي أي تحديد ضغط حرف A من لوحة المفات<mark>يح م</mark>رة أخرى
- \*\* تحديد كائنات محددة بالضغط بالزر الأيمن على الكائنات واحدا تلو الأخر مع الضغط المستمر على زر Shift
	- \* اظهار مربع التحديد بالضغط على الزر B
	- <u>حذف کائن</u> تحديد الكائن .... الضغط على ال زر X أو Delete..... تظهر قائمة نضغط O
		- اضافة كائن من قائمة Addأسفل يسارواجهة البرنامج أوبالضغط على Shift + A نختارالاختيار Mesh ومنها نختارالكائن المطلوب
	- تكراركائن تحديد الكائن ثم اختيار الاداة Duplicateمن مجموعة الأدوات يسارواجهة البرنامج
		- التحجيم الحر بالضغط على الزر كوتحربك الماوس
	- التحجيم في اتجاه أحد المحاور بالضغط على الزر S يليه المحور المراد التحجيم في اتجاه ( X , Y , z)وتحربك الماوس

blender

- التحربك الحر بالضغط على الزر 6وتحربك الماوس
- اعداد المعلمة : هبة صلاح

#### التحريك في اتجاه أحد الم*ح*اور

بالضغط على الزر G يليه المحور المراد التحجيم في ات<mark>جاه (</mark> X , Y , z)و تحربك الماوس

• الدوران الحر

بالضغط على الزر Rوتحربك الماوس

<u>الدوران في اتجاه أحد المحاور</u>

بالضغط على الزر R يليه المحور المراد التحجيم في اتجاه ( X , Y , z)و تحربك الماوس

#### ## ملاحظة

يمكن استخدام هذه الأدوات في عملية التحجيم والتدوير والتحريك في اتجاه معين 人 A ( ) Blobal

- تغيير منظور الكائن عن طريق الأرقام 0 الانتقال الى منظور الكاميرا 1 رؤىة المجسم من الامام 3 رؤىة المجسم من اليمين 7 رؤىة المجسم من الاعلى Shift 1 رؤية المجسم من الخلف Shift 3 رؤية المجسم من اليسار
- Shift 7 ربية المجسم من الأسفل

اذا كانت هذه الخاصية لا تعمل

اعداد المعلمة : هبة صلاح

File>> user preferences >> Emulate numpad >> save user setting

plender

### <mark>اض</mark>افة خامة للكائن:

والمقصود بها اعطاء لون للكائن تحديد الكائن >>>الضغط على اداة Material >>> الضغط على New وتحديد الخامة المطلوبة

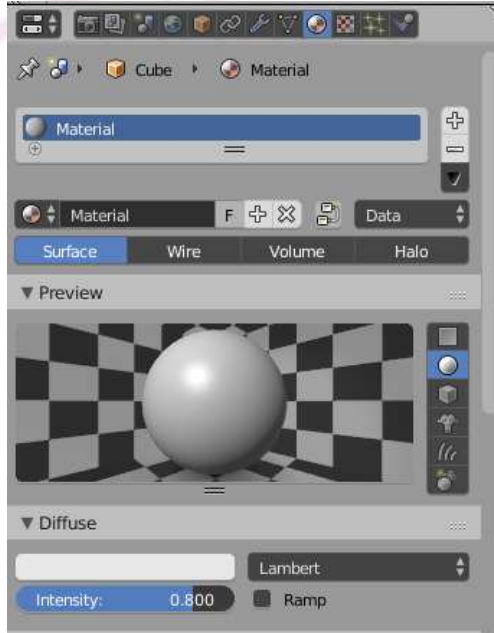

ورقة عمل (1) الطائرة

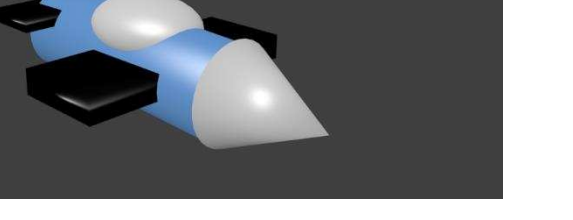

ورقة عمل (2)

اعداد المعلمة : هبة صلاح

اشارة المرور

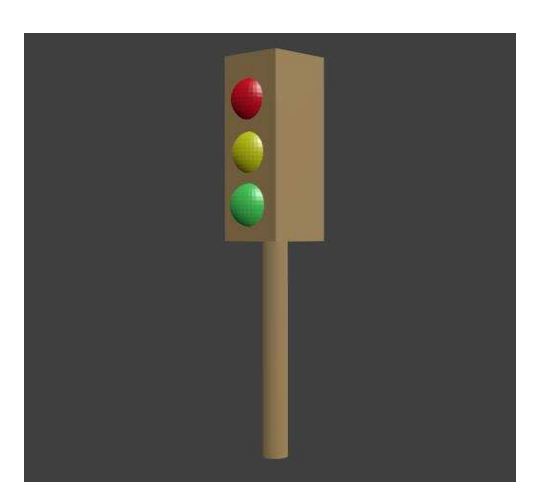

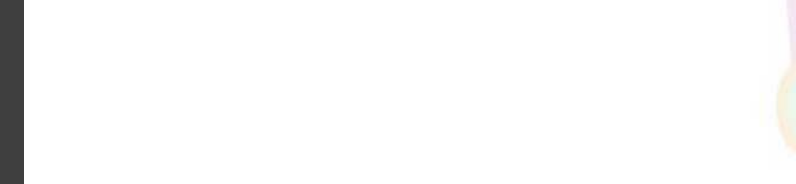

<u>ورقة عمل (3)</u> أبراج الكويت

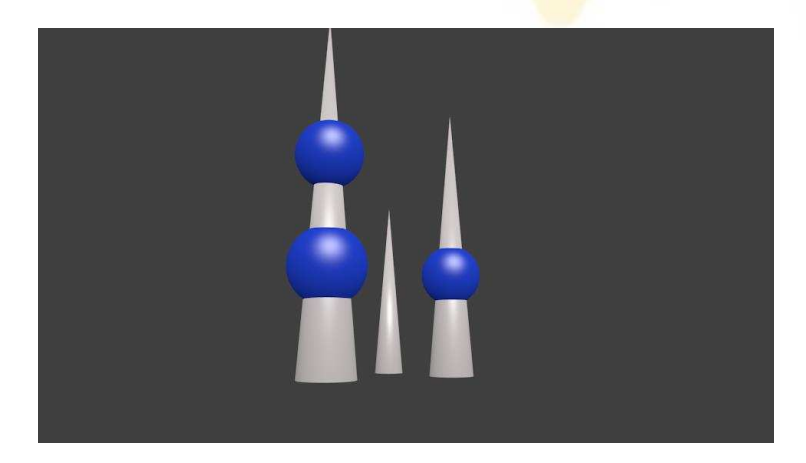

### <u> : Modifiers المعدلات</u>

هي مجموعة من الأدوات التي تسهل عمل تعديل على الكائن بشكل معين لها أنواع عديدة منها (المرآه Mirror) و(المصفوفة Array )

#### لاضافة معدل على كائن

اعداد المعلمة : هبة صلاح

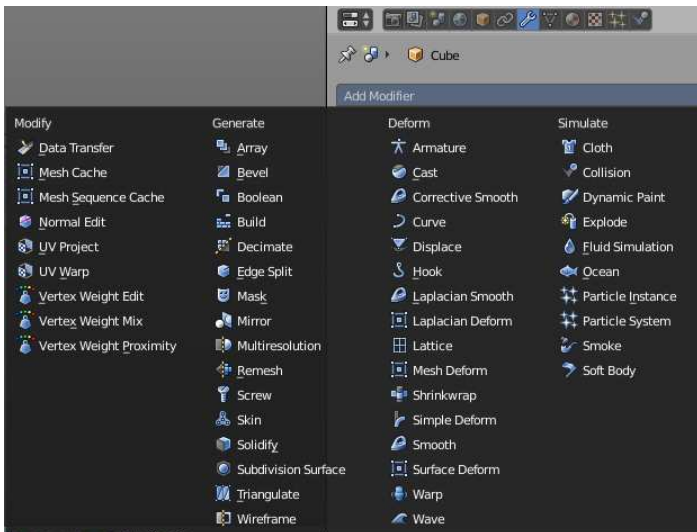

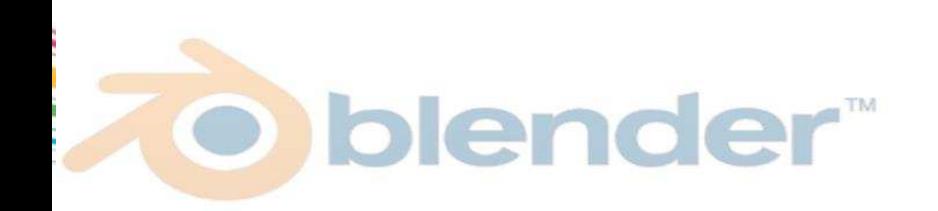

<u>ورقة عمل (4)</u> سياج الحديقة

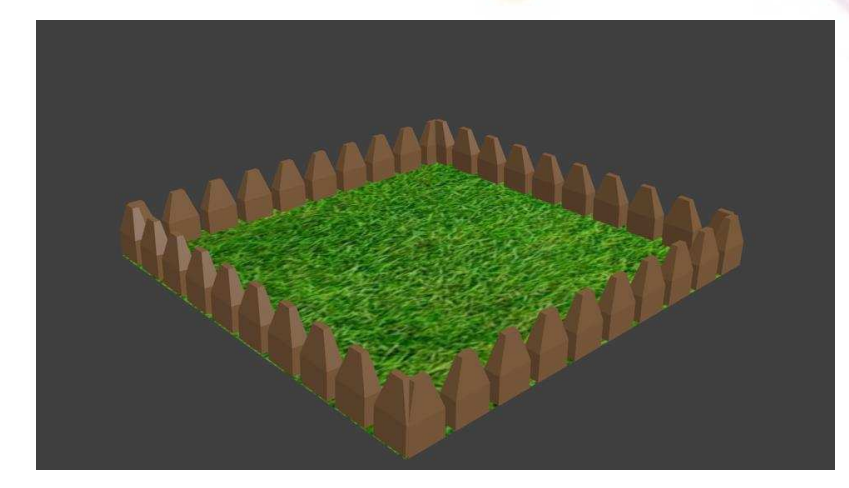

blender

# وضع التعديل Edit Mode :

في وضع التعديل يمكن التحكم في شكل الكائن بطريقة اكثر دقة فيمكننا تحديد (نقطة أو حافة أو وجه ) والتحكم فيه ب (التحريك والاستدارة والتحجيم) كما سبق. [1] [1] الم **人ノ** / F Global

للانتقال الى وضع التعديل باختيار الأمر Edit mode من قائمة set the object interaction mode

● \_ تقسيم وجه الكائن

تحديد الكائن أووجه معين واختيار الأمر Subdevide من مجموعة الادوات يسار منطقة العمل

#### ● الانىثاق Extrude

تحديد الوجه المراد عمل بروزله ثم الضغط على زر E من لوحة المفاتيح والسحب بالفارة.

• <u>القاطع:</u>

اعداد المعلمة : هبة صلاح

لاضافة قاطع في مكان محدد في الجسم نضغط CTRL R ثم نضغط ونحرك القاطع للمكان المحدد وبالضغط مرة أخرى يتم تثبيته.

# <mark>اضافة أكثر من خامة للكائن :</mark>

عند <mark>تط</mark>بيق الخامة يتم قبلها تحديد الأوجه المراد تطبيقها عل<mark>يه دو</mark>ن لتطبيق على كامل الشكل

ورقة عمل (5)

أبراج المياه

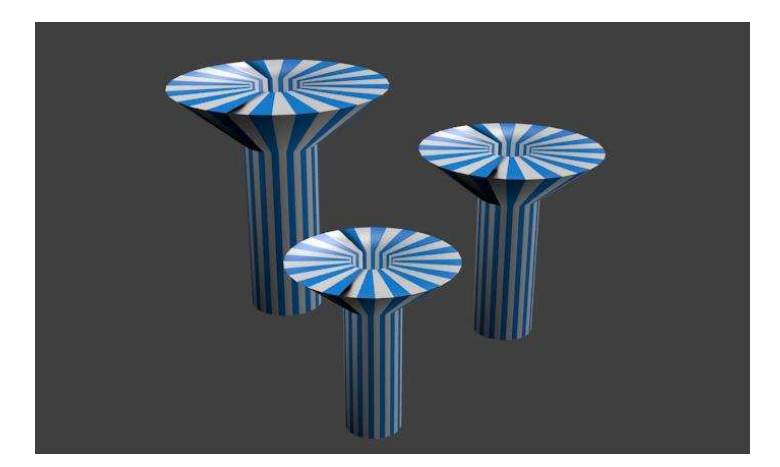

ورقة عمل (6)

اعداد المعلمة : هبة صلاح

لوح الشطرنج

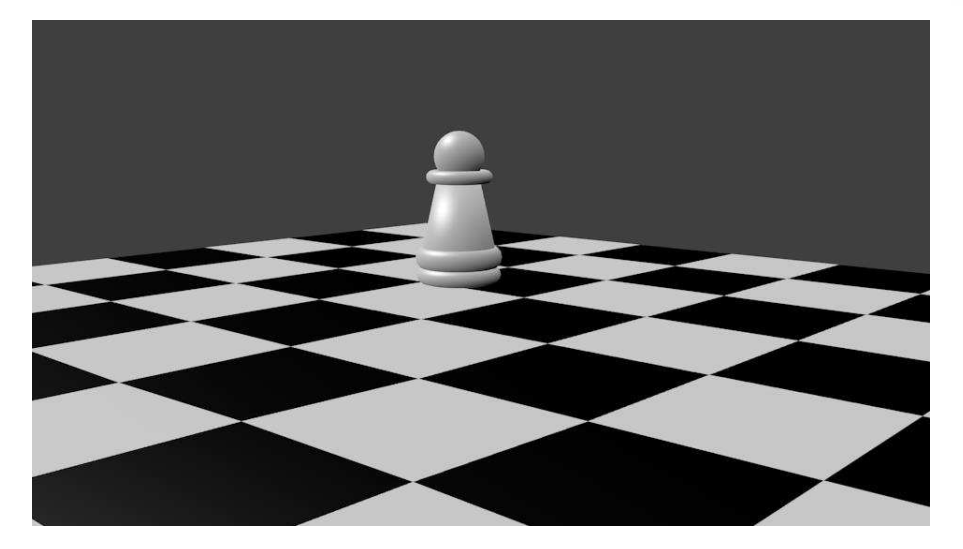

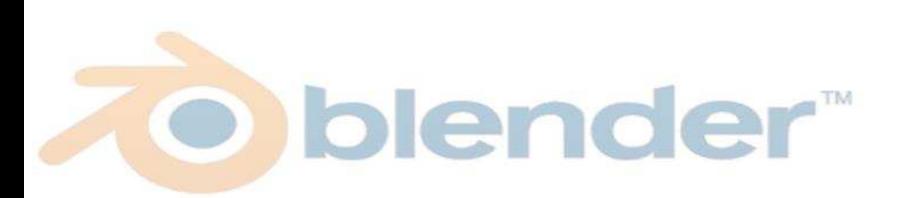

# <mark>النسيج Texture</mark>:

يجب أولا اضافة خامة الى المجسم ثم اضافة النسيج وبعتبر تأ<mark>ثير ع</mark>لى لون الخامة للوصول الى <mark>نتي</mark>جة محددة ومن أشهر أنوع النسيج هي IMAGE OR VEDIO

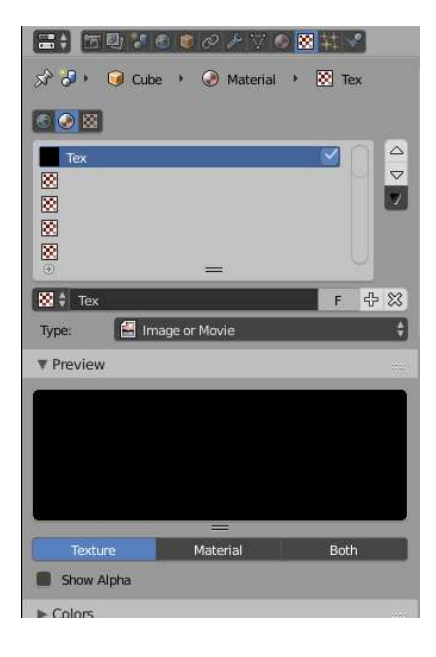

اضافة نسيج لكائن Plane:

اعداد المعلمة : هبة صلاح

ورقة عمل (7)

علم الكوبت

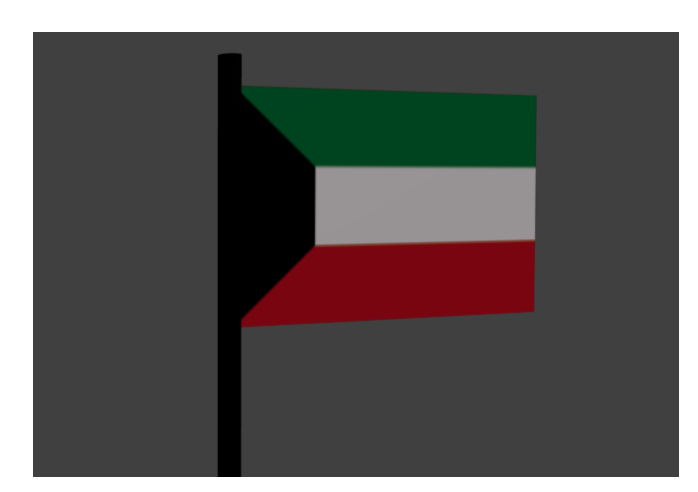

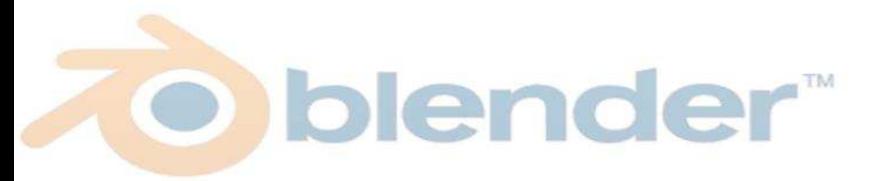

### <u>اضافة نسيج لكائن UV Sphere</u>

ورقة عمل (8)

الكرة الأرضية

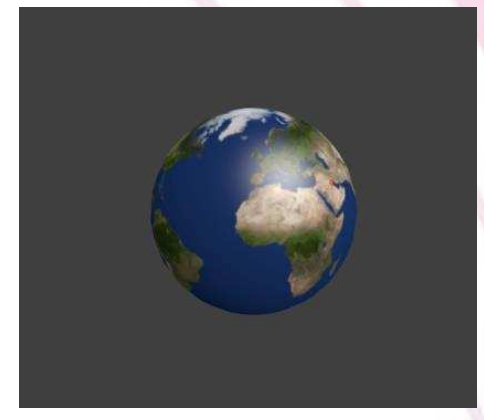

## الاضاءة LAMP:

تظهر الاضاءة في حالة عمل Render للمجسم

• أنواع الاضاءة

Point - Sun - Spot - Hemi - Area

نوع الاضاءة Hemi من أفضل الأنواع لأنها تتوزع بشكل أفضل وفي كل الاتجاهات وظل خفيف

• تغيير نوع الاضاءة والتعديل على خصائصها

تحديد كائن الاضاءة من شجرة المحتوى ثم اختيار الاداة Data من بطاقة Lamp

منها يمكن تغيير نوع الاضاءة والتحكم في خصائصها

● إضافة أضاءة

olender<sup>™</sup> اعداد المعلمة : هبة صلاح

نفس <mark>طرب</mark>قة ادراج كائن جديد

## الكاميرا Camera:

• التنقل بين منظور المستخدم ومنظور الكاميرا

بالضغط على زر 0 من لوحة المفاتيح

● تحربك كائن الكاميرا

يمكن تحريك كائن الكاميرا بنفس طريقة تحريك أي كائن أخر

● تثبيت كائن الكاميرا

تحديد الكاميرا ثم ضغط مفتاح N تظهر قائمة جديدة نختار منها

View >>> lock camera to view

● \_جعل منظور الكاميرا نفس منظور المستخدم

 $CTRL + ALT + 0$ 

● ا<u>لتقاط صورة</u>

من قائمة Render ثم Render Image

• حفظ الصورة

اعداد المعلمة : هبة صلاح

من قائمة image أسفل النافذة ثم اختيار save as image

تمت بحمد الله ......

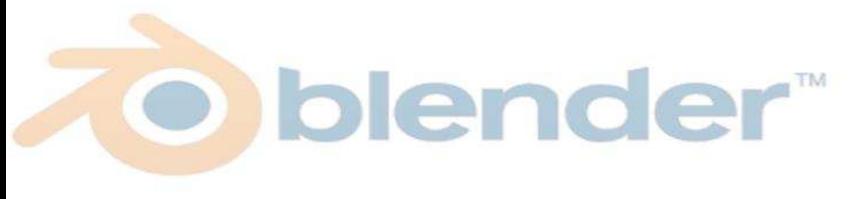